# **Bedienungsanleitung**

# **eVOXS Smart**

# **Management Software für CB-System**

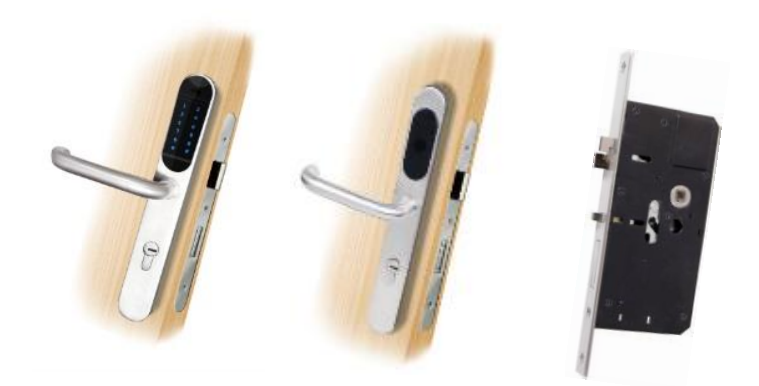

### **Inhaltsverzeichnis**

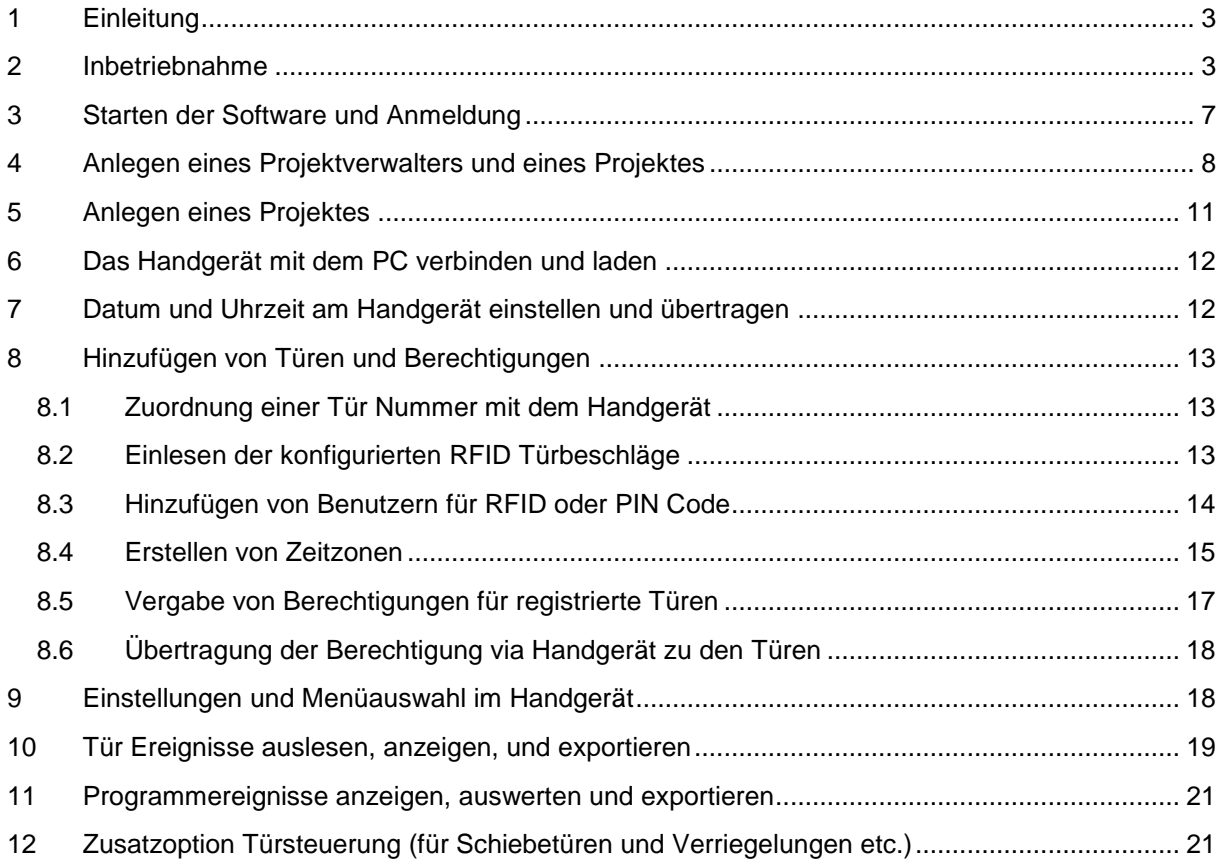

#### <span id="page-2-0"></span>**1 Einleitung**

Mit dem CB-System werden RFID Schlüsselanhänger und Karten für RFID Türbeschläge berechtigt, indem die Berechtigungen vom PC mit der installierten Managementsoftware zum jeweiligen RFID Türbeschlag mit einem Handgerät übertragen werden.

Hierfür werden die RFID Türbeschläge mit dem Handgerät zunächst konfiguriert und anschließend über die USB-Schnittstelle in die Managementsoftware eingelesen. Den nun in der Managementsoftware aufgeführten RFID Türbeschläge können jetzt Berechtigungen für Personen mit RFID Karten und Schlüsselanhängern zugeordnet werden. Diese Berechtigungen werden über die USB-Schnittstelle auf das Handgerät geschrieben und müssen anschließend noch mit Handgerät zu den einzelnen RFID Türbeschlägen übertragen werden.

Die RFID Türbeschläge verfügen zudem über einen Ereignisspeicher für bis zu 128 Ereignisse die mit dem Handgerät ausgelesen und über das USB-Kabel in der Managementsoftware dauerhaft gespeichert werden. Diese Ereignisse können auch für spätere Auswertungen nach Excel exportiert werden.

#### <span id="page-2-1"></span>**2 Inbetriebnahme**

Die Inbetriebnahme des CB-System erfolgt in 3 Schritten:

- Installation der Management Software auf einen geeigneten PC mit Microsoft Windows Betriebssystem
- Erstellung eines Programmbenutzers für die Verwaltung des Projektes (Datenbankdatei)
- Anlage einer Datenbankdatei für die Ablage der Konfiguration der RFID Türbeschläge, sowie Berechtigung mit Personen verknüpfter RFID Schlüsselanhänger und Karten
- Inbetriebnahme des Handgerätes
- Konfiguration der Türbeschläge mit dem Handgerät
- Erstellung und Speicherung von RFID Karten und Schlüsselanhängern
- Übertragen der Berechtigungen mit dem Handgerät zu den jeweiligen RFID Türbeschlägen
- Installation der Software

Für die korrekte Funktion des CB-System ist das korrekt eingestellte Datum mit Uhrzeit sehr wichtig. Achten Sie daher bitte auf das richtig eingestellte Datum mit Uhrzeit an Ihrem PC.

Zum Starten der Installation klicken Sie bitte auf doppelt auf die Datei: setup.exe auf der beigelegten CD.

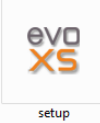

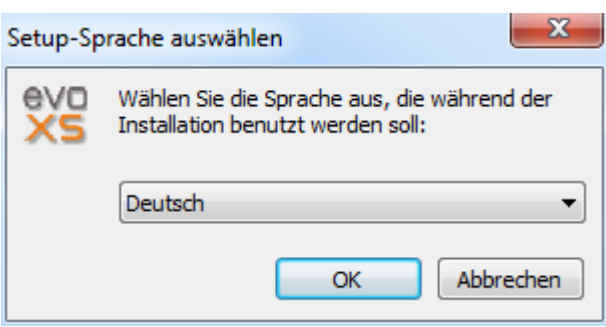

Bitte klicken Sie nun auf *"OK"*.

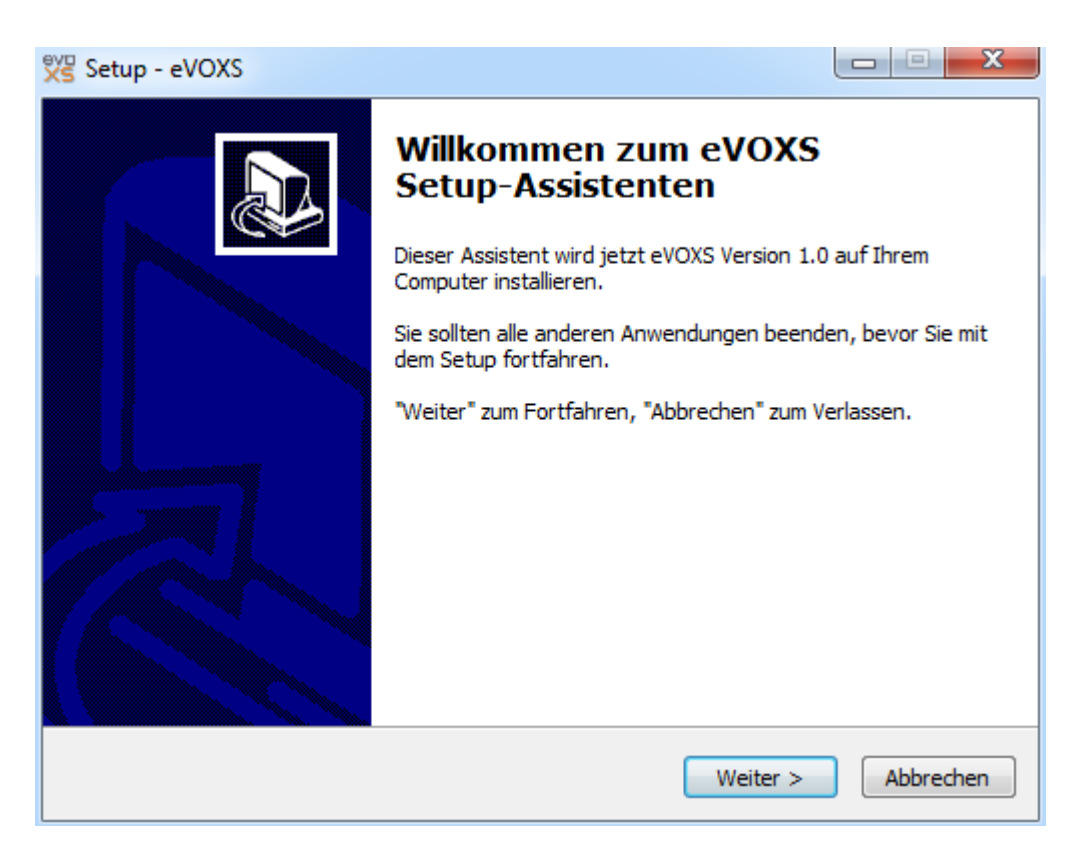

Bitte wählen Sie das Zielverzeichnis aus, indem die Software installiert werden soll. Anschließend klicken Sie bitte auf "Weiter".

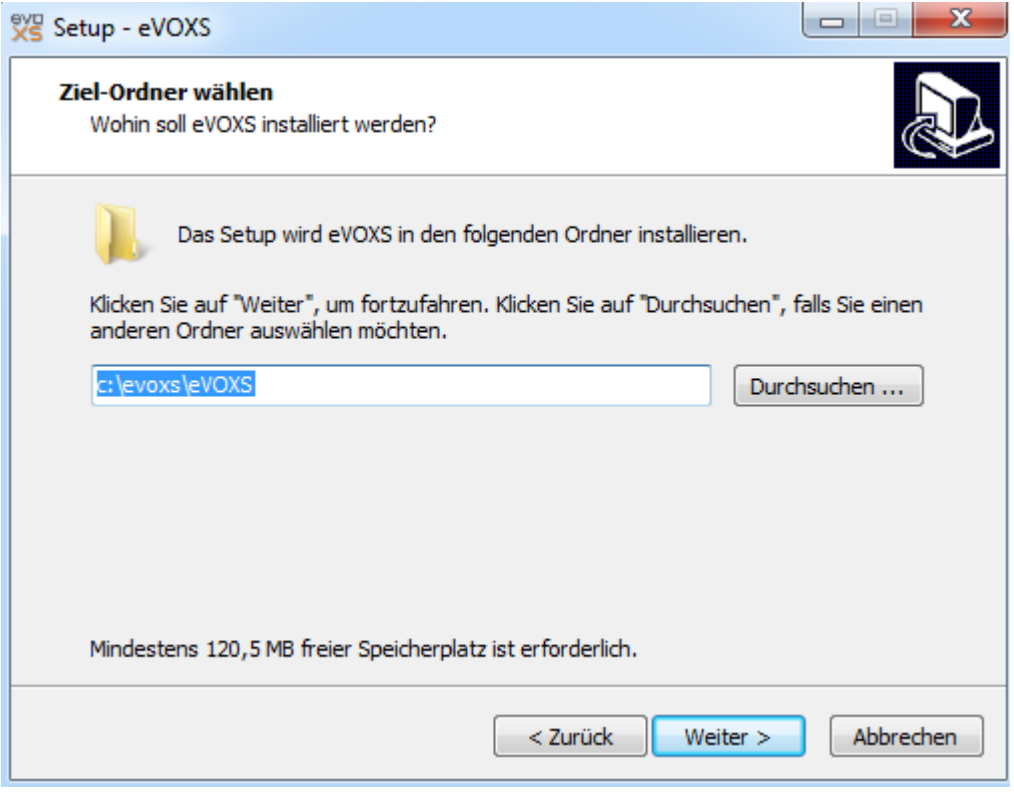

Klicken Sie bitte auf "Weiter".

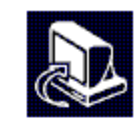

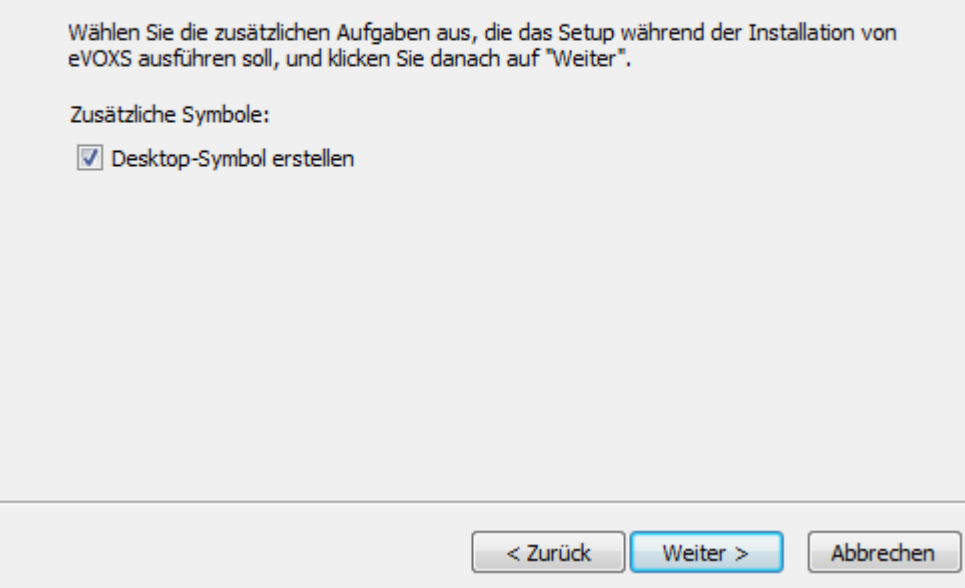

Bitte wählen Sie hier "Desktop Symbol erstellen" aus. Anschließend klicken Sie auf "Weiter".

#### **Bereit zur Installation.**

Das Setup ist jetzt bereit, eVOXS auf Ihrem Computer zu installieren.

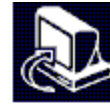

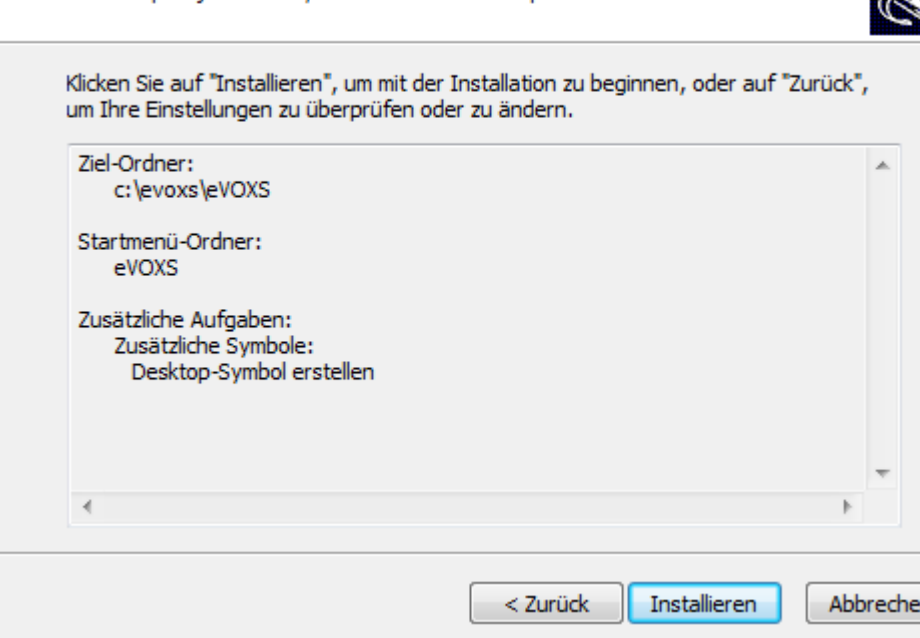

Bitte klicken Sie jetzt auf "Installieren".

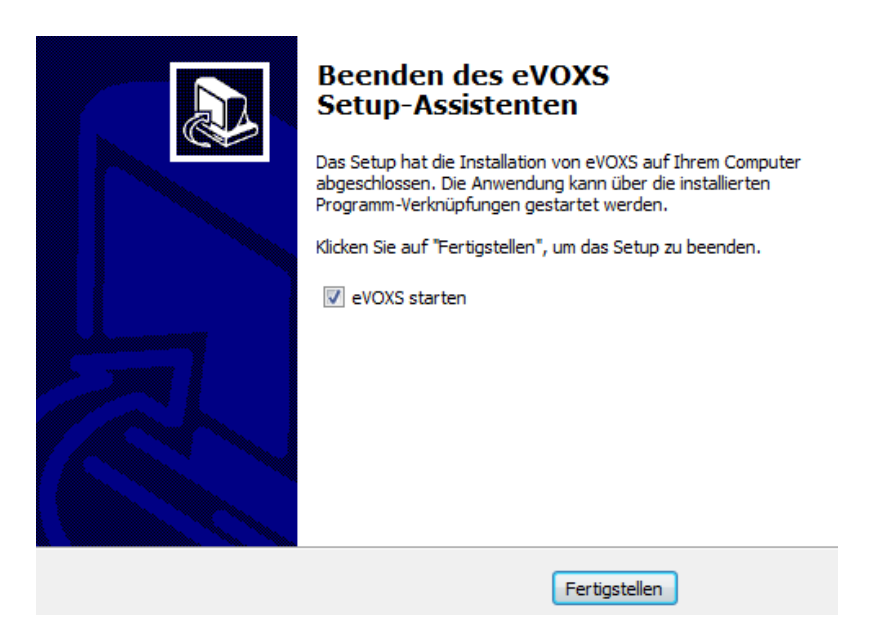

Bitte klicken Sie jetzt auf "Fertigstellen".

Nach der erfolgreichen Installation des Programmes müssen nun noch der Treiber für das Handgerät installiert werden. Bitte klicken Sie hierfür doppelt auf das Verzeichnis "Handgerät" auf der beigelegten CD.

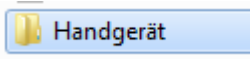

In diesem Verzeichnis befinden sich die Dateien:

CP210xVCPInstaller\_x64.exe

CP210xVCPInstaller\_x86.exe

Für 64 bit Windows klicken Sie nun doppelt auf die Datei: "CP210xVCPInstaller\_x64.exe" Für 32 bit Windows klicken Sie nun doppelt auf die Datei: "CP210xVCPInstaller\_x86.exe" Die Installation des Treiberprogrammes wird nun gestartet.

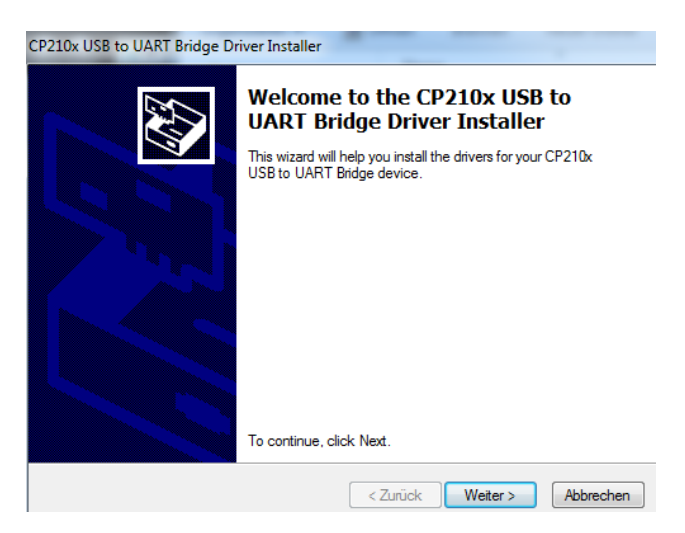

Bitte klicken Sie nun auf "Weiter"

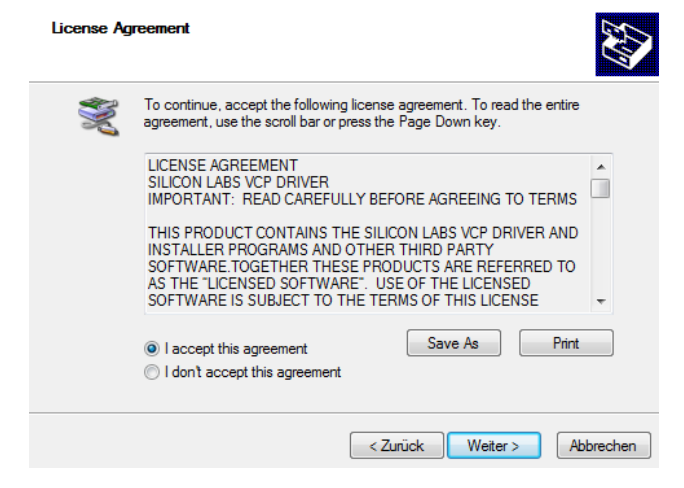

Bitte wählen Sie nun "I accept the agreement" aus und klicken anschließend auf "Weiter".

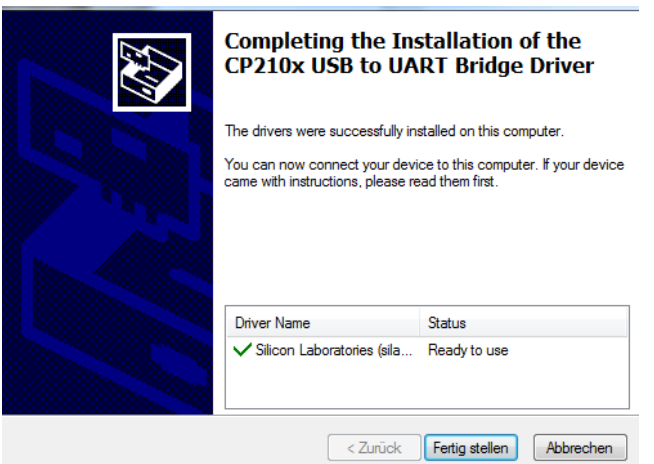

Bitte klicken Sie nun auf "Fertig stellen". Die Installation ist nun abgeschlossen.

#### <span id="page-6-0"></span>**3 Starten der Software und Anmeldung**

Zum Starten der Software klicken Sie bitte doppelt auf dem Desktop auf das Symbol:

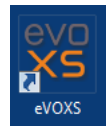

Das Programm startet nun mit dem Anmeldefenster:

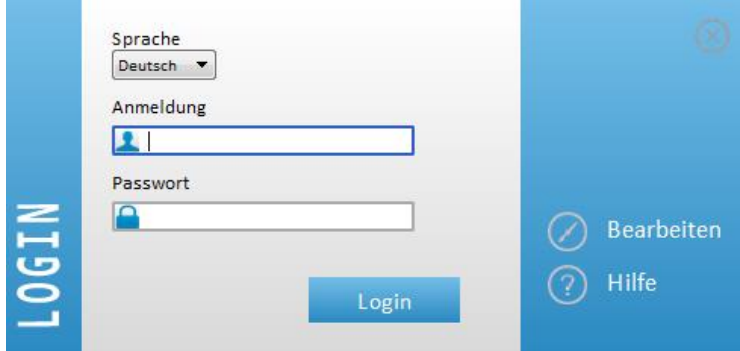

Bitte geben Sie hier die Anmelde Daten ein: Login Name: admin Passwort: password

Jetzt werden Sie aufgefordert das Kennwort für den admin Benutzer zu ändern.

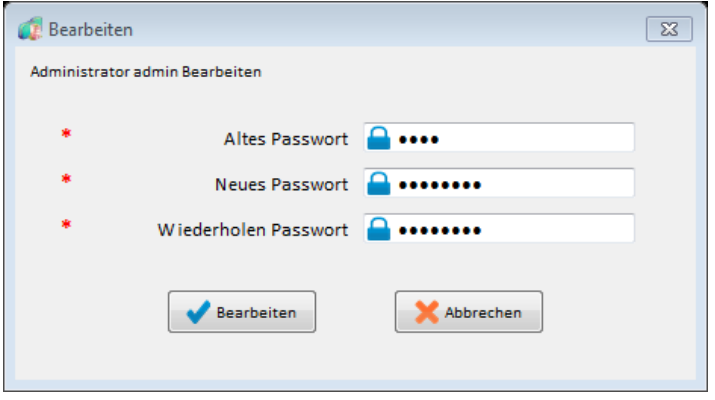

Bitte geben Sie hier im Eingabefeld "Altes Passwort" das Start Kennwort password und in den weiteren Feldern das neue persönliche Passwort ein. Das Programm startet nun mit dem Hauptfenster.

#### <span id="page-7-0"></span>**4 Anlegen eines Projektverwalters und eines Projektes**

Nach dem ersten Programmstart sind noch nicht alle Funktionen in der Menüleiste vorhanden. Die Funktionen stehen erst nach der Anlage eines Projekt Verwalters und einer Projektdatei zur Verfügung.

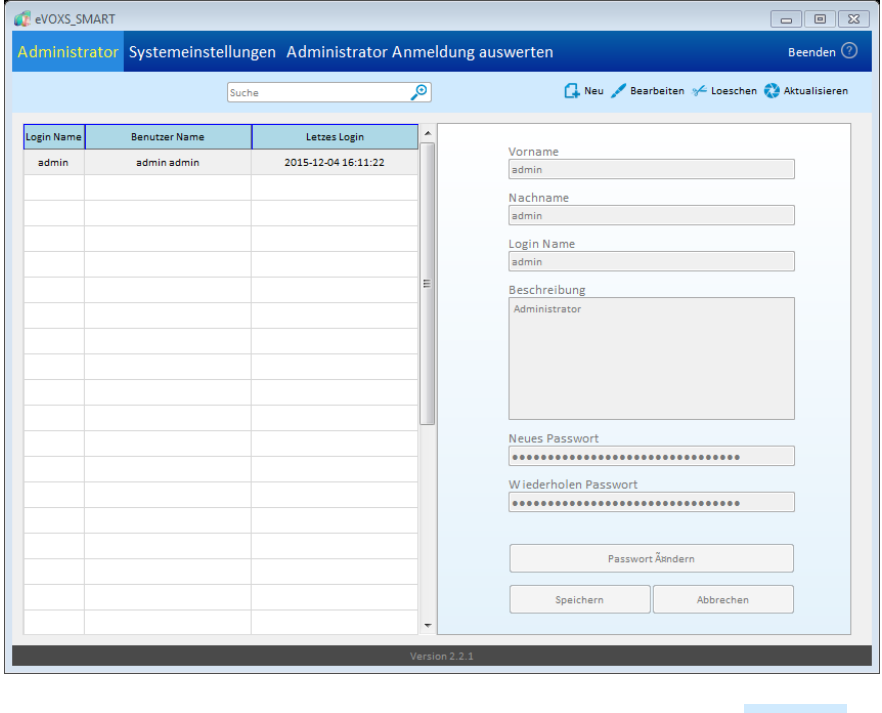

Zur Anlage eines neuen Projektverwalters klicken Sie bitte auf

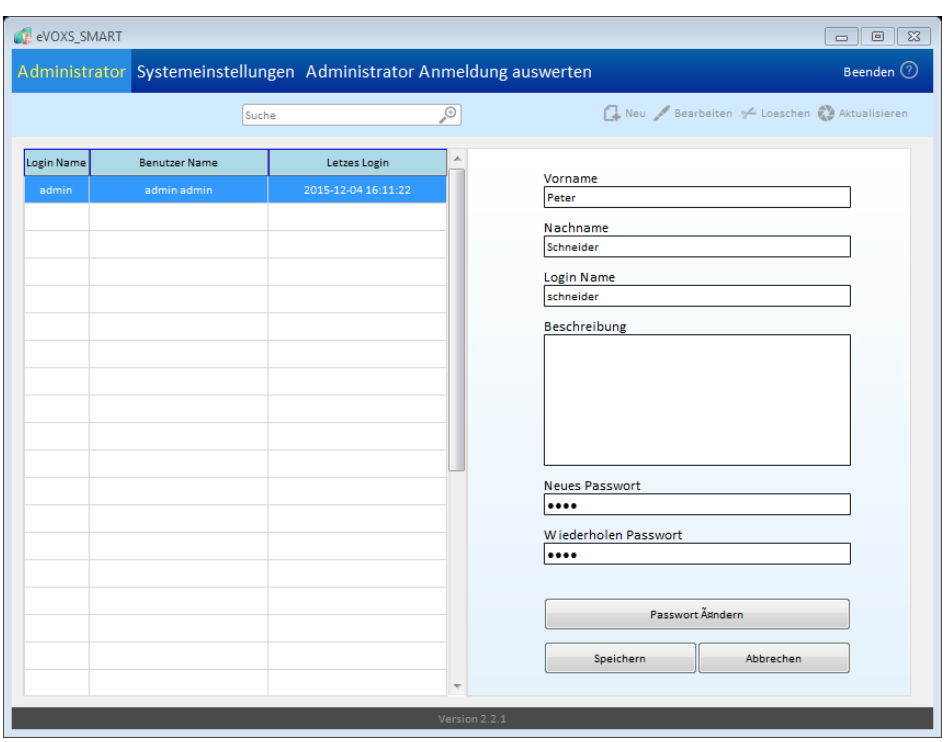

Bitte geben Sie nun die notwendigen Informationen für den neuen Projektverwalter ein. Mit einem an-

schließenden Klick auf **werden die Daten gespeichert. In dem abschließend erschei**nenden Passwortfenster geben Sie das Passwort noch einmal ein.

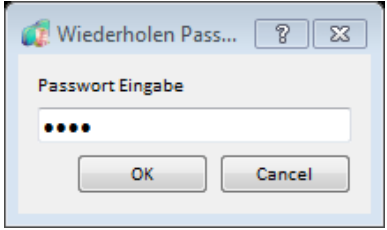

Bitte klicken Sie nun auf "OK".

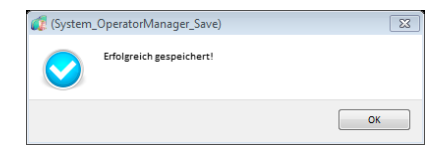

Der neue Projektverwalter wird nun auf der linken Seite in der Liste angezeigt.

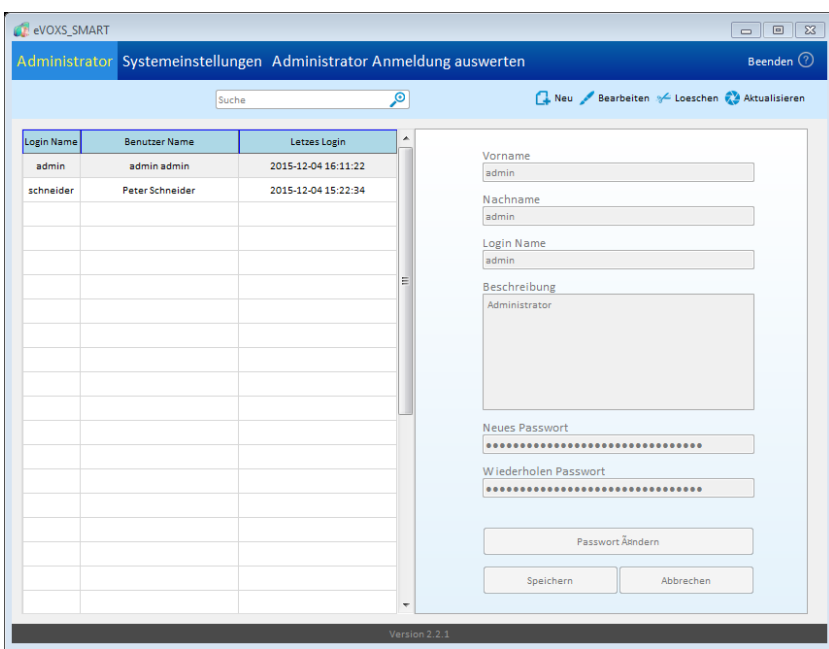

Bitte klicken Sie nun im Hauptfenster auf Beenden. Jetzt können Sie sich mit dem soeben erstellten Benutzernamen und dem Passwort anmelden:

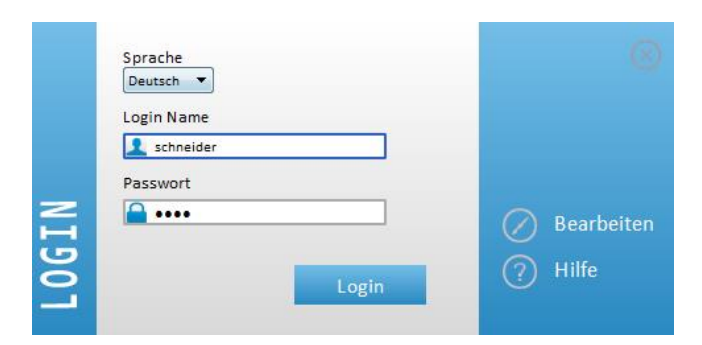

Nach der Anmeldung wird das Hauptfenster mit der Projektliste angezeigt:

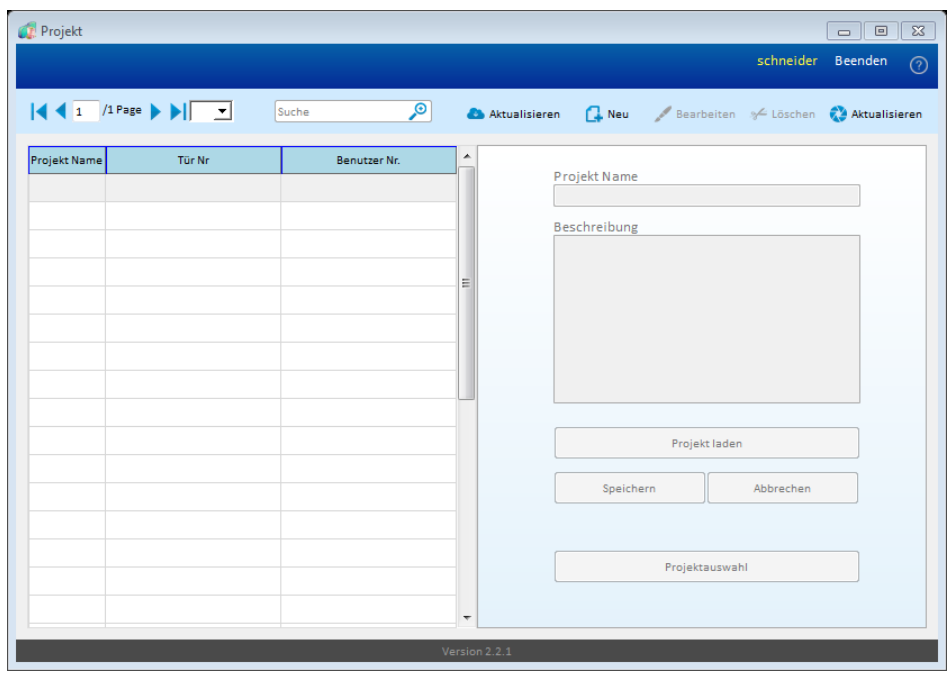

#### <span id="page-10-0"></span>**5 Anlegen eines Projektes**

Das Erstellen eines neuen Projektes ist nur mit den Berechtigungen des zuvor erstellten Projektver-

walters möglich. Nach der Anmeldung des Projektverwalters kann mit einem Klick auf **G. Neu** ein neues Projekt in der Projektansicht des Hauptfenster angelegt werden.

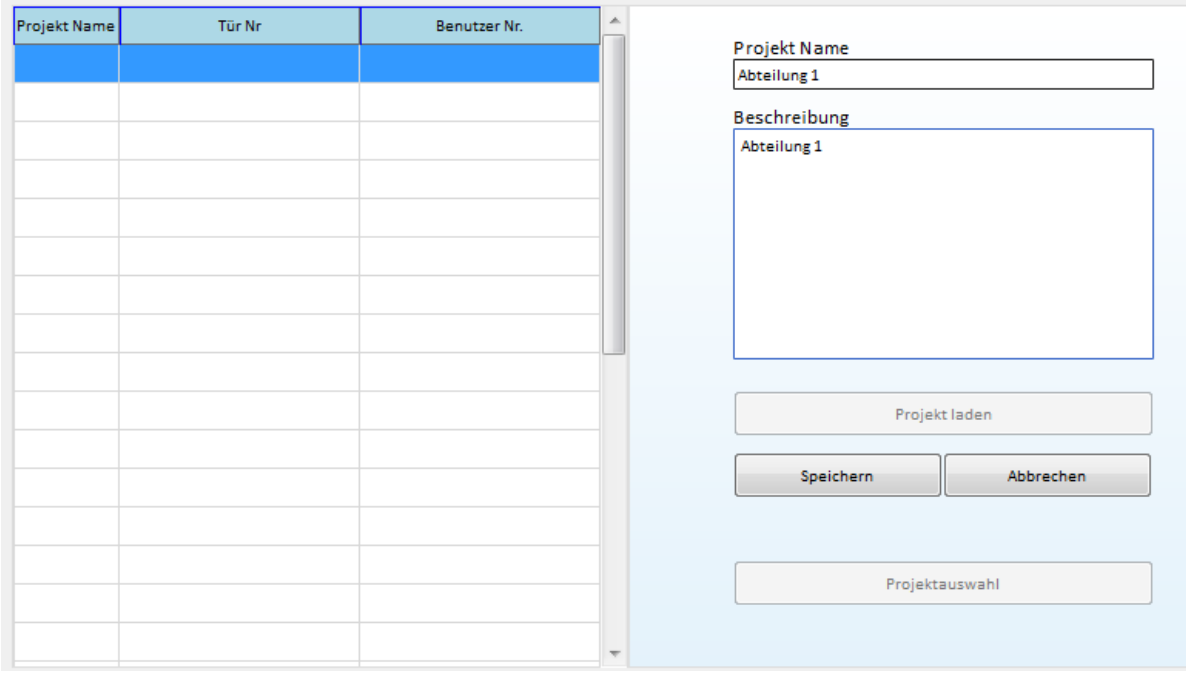

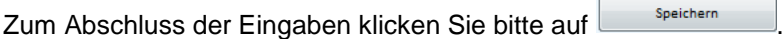

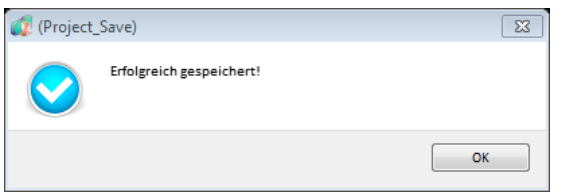

Das Projekt wird nun in der Projektliste angezeigt:

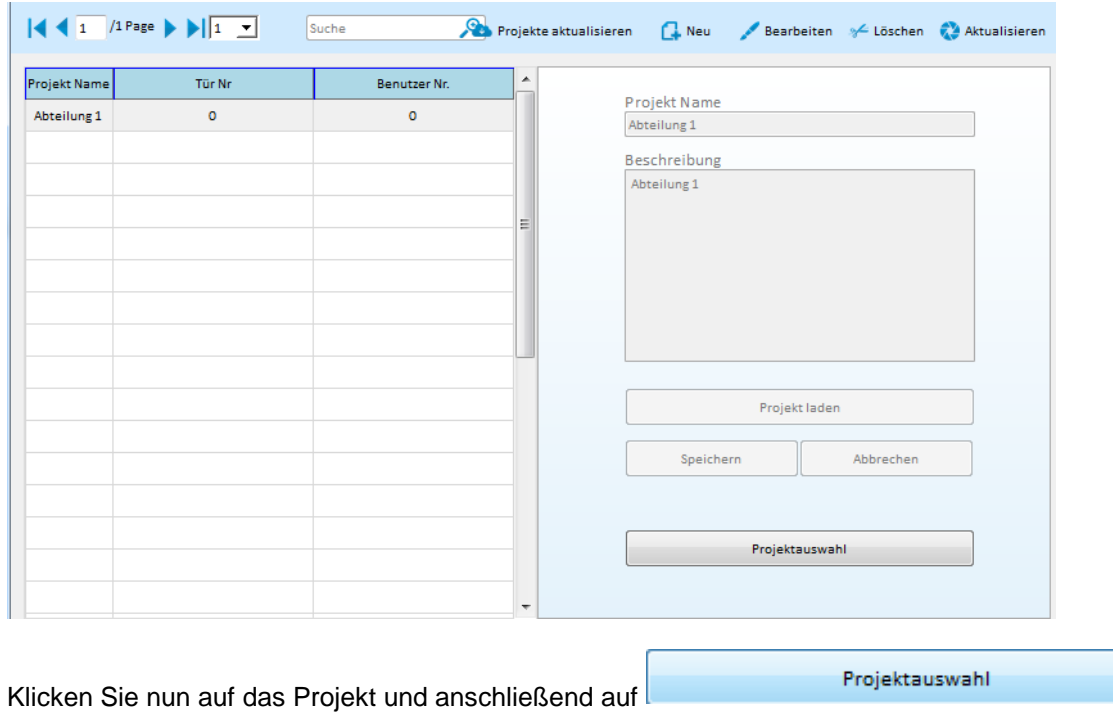

Das Projekt ist nun ausgewählt und es können Türen und zu berechtigende Benutzer hinzugefügt werden.

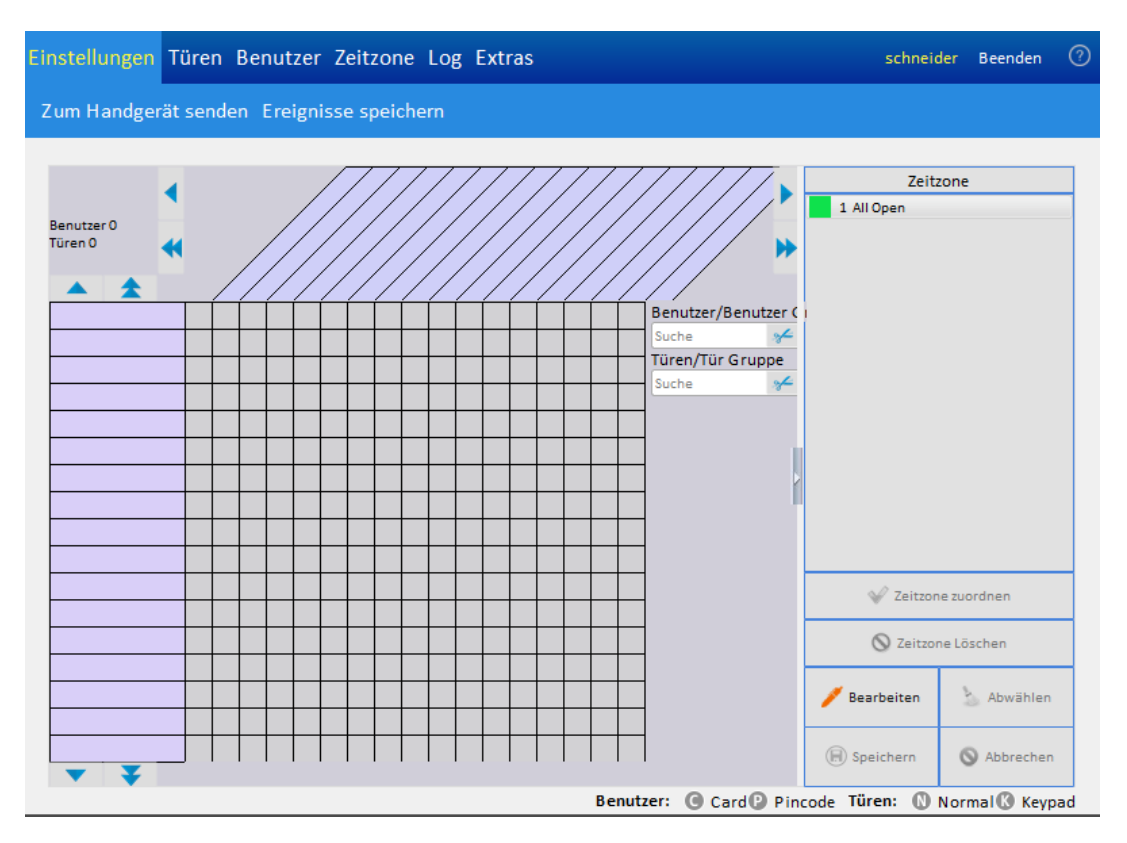

Für das Hinzufügen von Türen muss nun das Handgerät in Betrieb genommen werden.

#### <span id="page-11-0"></span>**6 Das Handgerät mit dem PC verbinden und laden**

Für die Verbindung des Handgerätes mit dem PC muss das auf der beiliegende CD befindliche Treiberprogramm wie im Punkt Installation beschrieben, installiert werden. Nach der Verbindung des Handgerätes mit dem im Lieferumfang befindlichen USB Kabel mit dem PC, wird in der rechten unteren Ecke des Programm Hauptfenster *"Handgeraet Verbunden"* angezeigt:

#### Handgerät  $\sqrt{l}$  Verbunden

Ist das Handgerät mit dem PC verbunden, wird der im Handgerät verbindliche interne Akku geladen.

#### <span id="page-11-1"></span>**7 Datum und Uhrzeit am Handgerät einstellen und übertragen**

Bitte verbinden Sie das Handgerät mit dem USB Kabel mit Ihren PC. In der rechten unteren Ecke des Programm Hauptfenster *"Handgeraet Verbunden"* angezeigt:

#### Handgerät  $\sqrt[q]{}$  Verbunden

Anschließend schalten Sie das Handgerät mit langen Drücken der On/Off Taste ein. Bitte klicken Sie

ietzt im Programm auf Extras und danach auf **Aktualisierung Handgeraet Zeit**. Nun wird das Datum und die Uhrzeit von Ihrem Computer gelesen und zum Handgerät übertragen. Nach der erfolgreichen Aktualisierung wird folgende Meldung angezeigt:

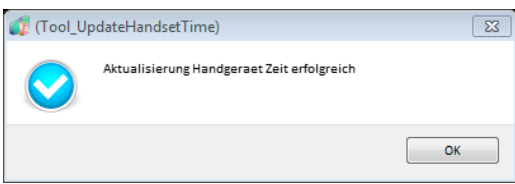

Für das Auslesen des Datums und der Uhrzeit vom Handgerät klicken Sie bitte auf Daten auswerten

Die RFID Türbeschläge verfügen über eine eingebaute Uhr, deren Datum und Uhrzeit mit dem Handgerät gestellt wird. Bitte schalten Sie das Handgerät durch langes Drücken der ON / OF Taste ein. Bitte wählen Sie im Handgerät den Menüpunkt *"2.1 Set Lock Time"* aus. Halten Sie nun den Antennenbereich des Handgerätes vor die Antenne des RFID Türbeschlages und drücken die grüne *"OK"* Taste auf dem Handgerät. Für die Überprüfung von Datum und Uhrzeit wählen Sie bitte den Menüpunkt 2.2 am Handgerät aus.

#### <span id="page-12-0"></span>**8 Hinzufügen von Türen und Berechtigungen**

#### <span id="page-12-1"></span>**8.1 Zuordnung einer Tür Nummer mit dem Handgerät**

Bitte schalten Sie das Handgerät durch langes Drücken der ON / OF Taste ein. Bitte wählen Sie im Handgerät den Menüpunkt *"2.1 Set Lock Time"* aus. Halten Sie nun den Antennenbereich des Handgerätes vor die Antenne des RFID Türbeschlages und drücken die grüne *"OK"* Taste auf dem Handgerät. Anschließend geben Sie Sie bitte im Menü des Handgerätes *"2.3 Set Room No."* (Taste 2 und anschließend Taste 3) ein. Geben Sie hier die Raum Nr. ein. Halten Sie nun den Antennenbereich des Handgerätes vor die Antenne des RFID Türbeschlages und drücken die grüne *"OK"* Taste auf dem Handgerät. Damit ist die vergebene Raum Nr. mit dem Türbeschlag verknüpft. Diese Raum Nummer (Nummer des Türbeschlags) muss nun für die Verwaltung zum Programm übertragen werden.

#### <span id="page-12-2"></span>**8.2 Einlesen der konfigurierten RFID Türbeschläge**

Im nun angezeigten Hauptfenster des aktuellen Projektes werden die zuvor konfigurierten RFID Tür-

beschläge hinzugefügt. Bitte klicken Sie hierfür auf Tueren und anschließend auf **Kultumeren** 

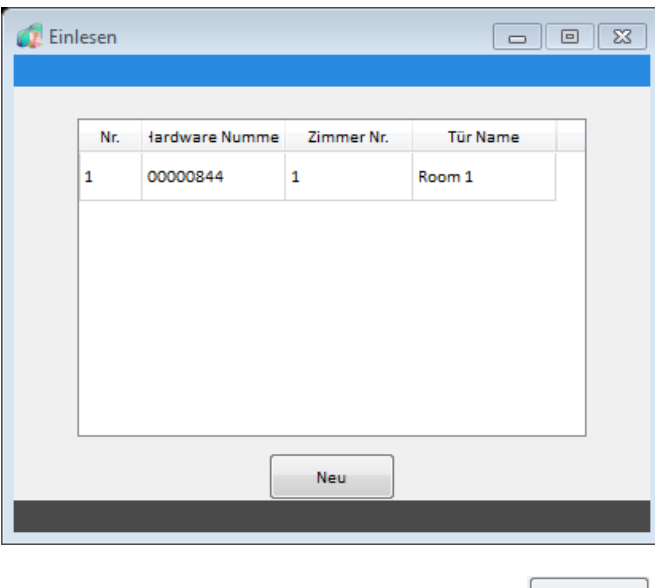

Bitte klicken Sie in diesem Dialogfenster auf **WEB** 

Dir Tür wird jetzt in der Tür Liste angezeigt:

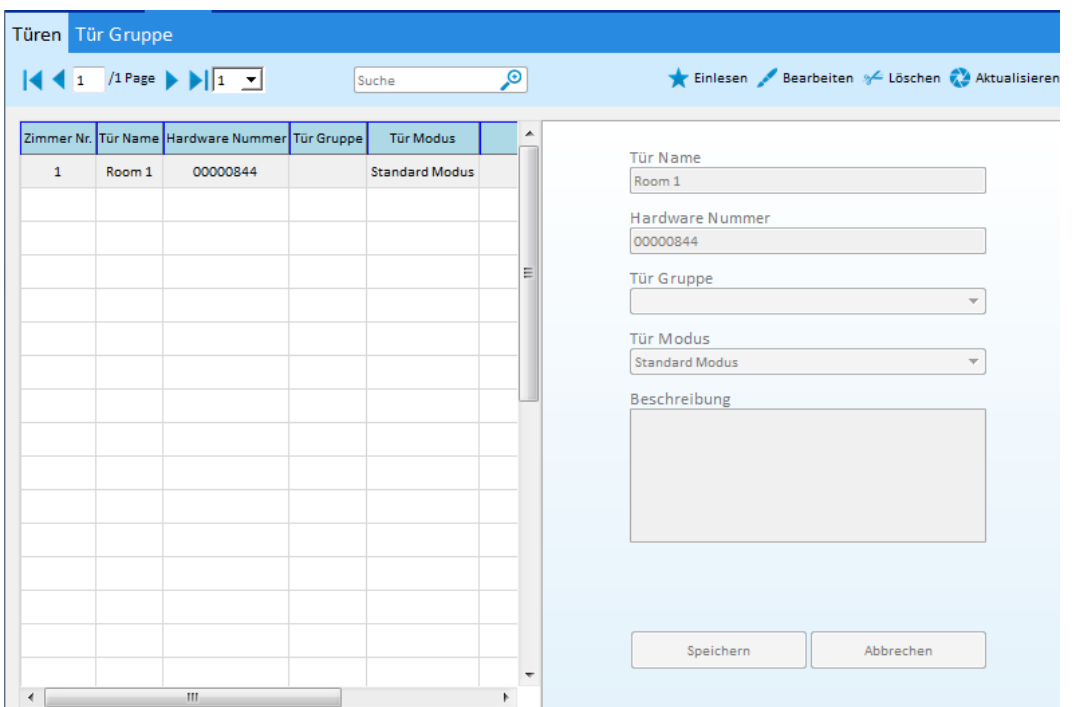

Jetz kann zur soeeben hinzugefügten Tür ein Benutzer mit RFID Transponder oder PIN Code berechtigt werden. Mit einem Klick auf Kann der Name der Tür, die Beschreibung und der Türmodus geändert werden.

#### <span id="page-13-0"></span>**8.3 Hinzufügen von Benutzern für RFID oder PIN Code**

Bitte klicken Sie hierfür im Hauptfenster des Programmes auf Benutzer und anschließend auf **KEInlesen** 

Halten Sie den RFID Transponder an der Rückseite des am PC angeschlossenenHandgerätes vor

den markierten Lesebereich und klicken anschließend auf **Einlesen** 

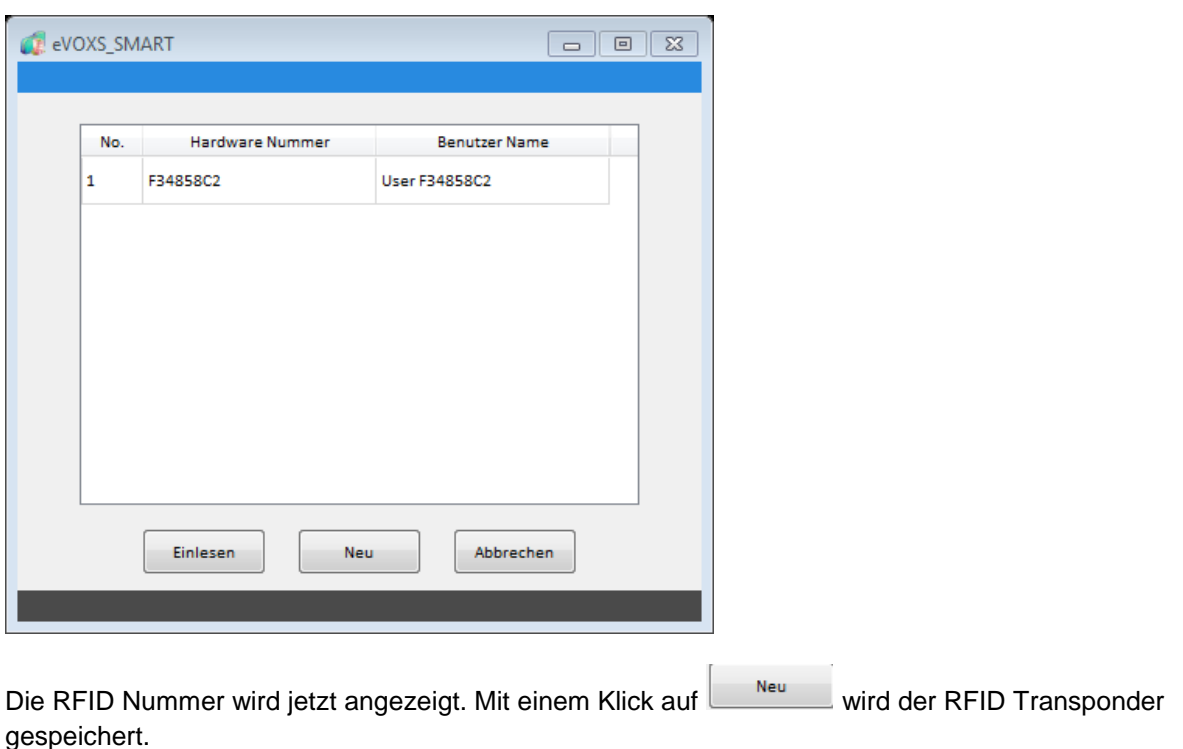

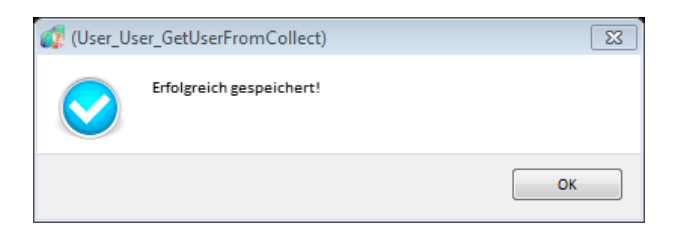

Ist ein RFID Türbeschlag mit der Möglichkeit der PIN Code Eingabe vorhanden, kann statt der RFID

ein PIN Code eingegeben werden. Klicken Sie bitte hierfür auf **GENNEU und anschließend auf** 

<sup>O</sup> Pincode

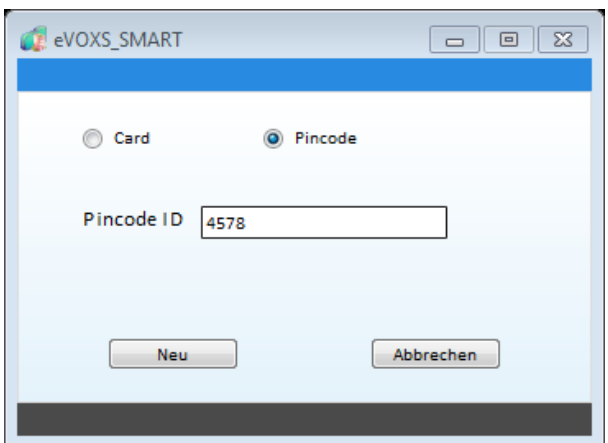

Der PIN Code kann dabei als 4-8 stellige Ziffern vergeben werden.

In der Benutzerliste wird der Benutzer nun angezeigt und kann dort mit einem Klick auf **Alle anderiten** bearbeitet werden.

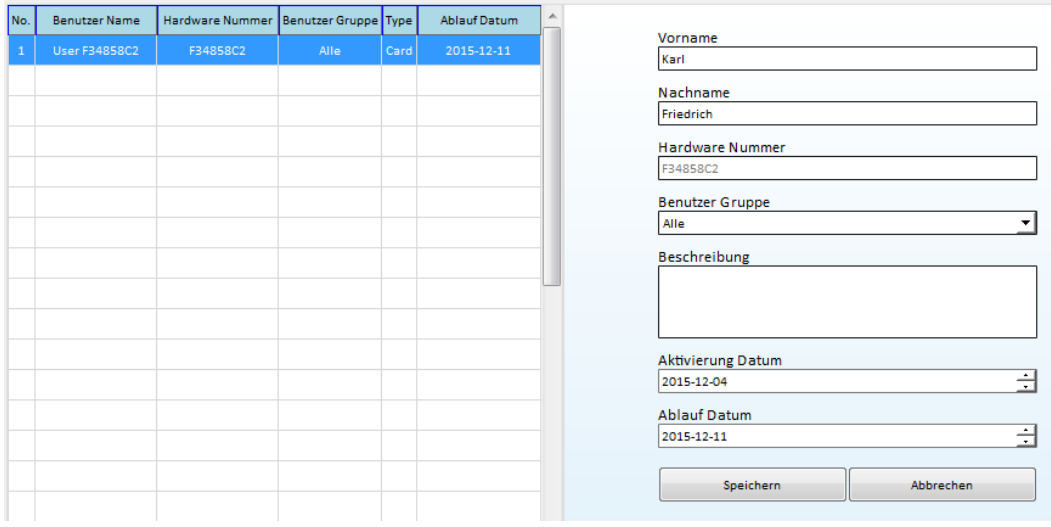

#### <span id="page-14-0"></span>**8.4 Erstellen von Zeitzonen**

Um die zuvor erstellten Benutzer an der jeweiligen Tür zu berechtigen zu können muss eine Zeitzone zugeordnet werden. Im Programm ist bereits eine Standard Zeitzone (All Open für den ganztägigen Zutritt) gespeichert. Zum Anzeigen und Bearbeiten der Zeitzone klicken Sie bitte im Hauptfenster des Programmes auf <sup>Zeitzone</sup>, Bitte beachten Sie, dass nur eine Zeitzone genutzt werden kann.

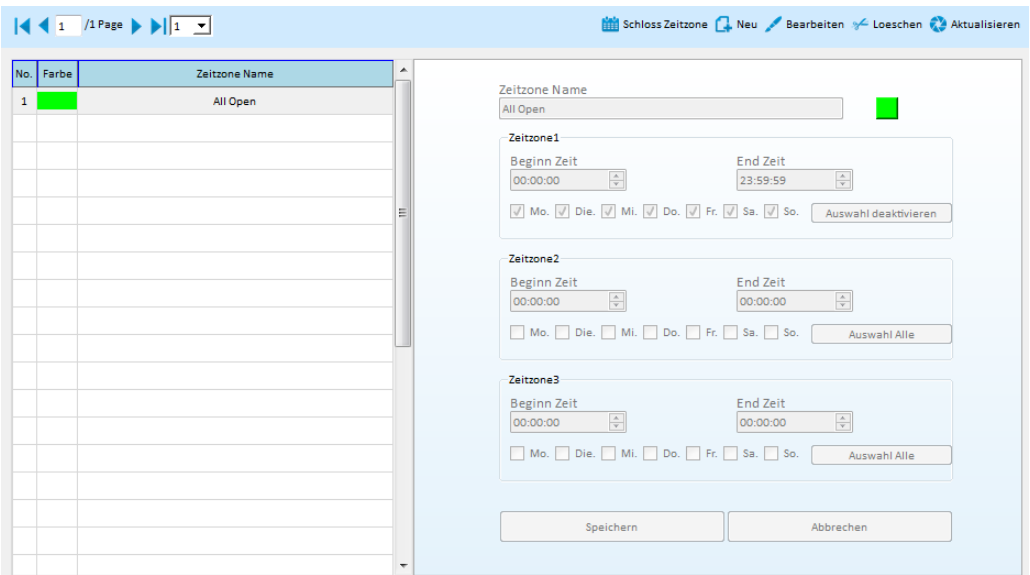

### Für das Anlegen einer neuen Zeitzone klicken Sie bitte auf C-Neu

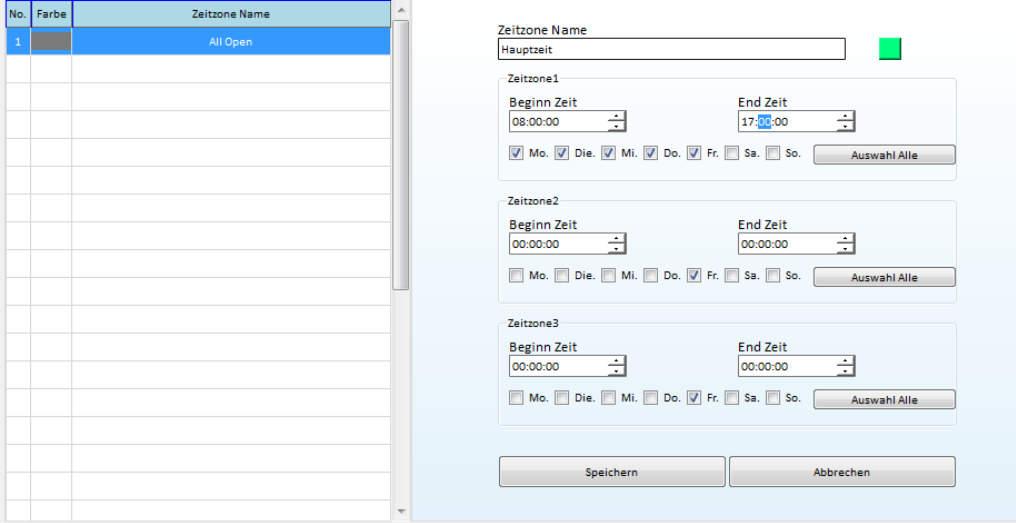

Bitte geben Sie hier in den Eingabefeldern den Namen der Zeitzone, das Zeitfenster für den Zutritt in Beginn Zeit und End Zeit sowie die berechtigten Wochentage ein. Bitte wählen Sie auch mit einem

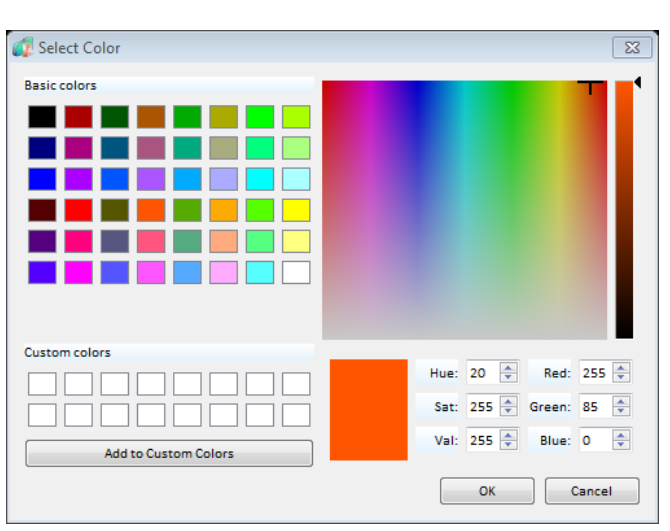

Klick auf das Auswahlfeld eine Farbe für das Zeitprofil aus:

Diese Farbe wird in der Tabelle der Zutrittsberechtigungen angezeigt. Zur Übernahme der Einstellung klicken Sie auf Speichern

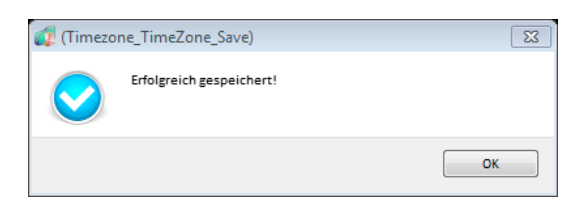

#### <span id="page-16-0"></span>**8.5 Vergabe von Berechtigungen für registrierte Türen**

Jetzt muss dem zuvor hinzugefügten Benutzer nur noch eine Tür und eine Zeitzone zugeordnet werden. Bitte klicken Sie hierfür auf im Hauptfenster des Programmes auf Einstellungen Anschließend wird die Berechtigungstabelle mit allen Türen und Benutzern angezeigt:

Für die Berechtigung eines Benutzers an einer Tür klicken Sie bitte auf **Alle auf der anan einer Eine** und anschließend in das Quadrat zwischen dem jeweiligen Benutzername in der Spalte und der zu berechtigenden Tür in der Zeile der Tabelle, so dass die gewählten quadratischen Felder blau markiert sind.

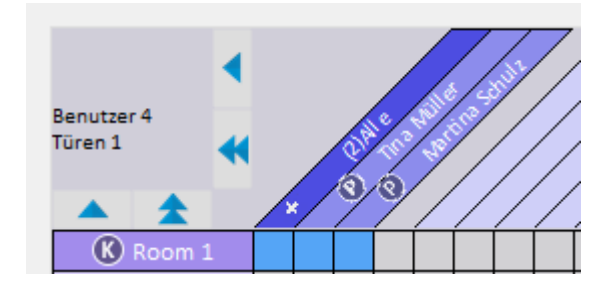

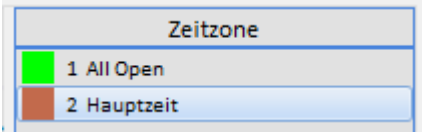

Nun wird mit einem Klick v Zeitzone zuordnen die zuvor ausgewählte Zeitzone (hier Hauptzeit) zugeordnet.

Nach der erfolgreichen Zuordnung wird das Quadrat in der Farbe der gewählten Zeitzone angezeigt.

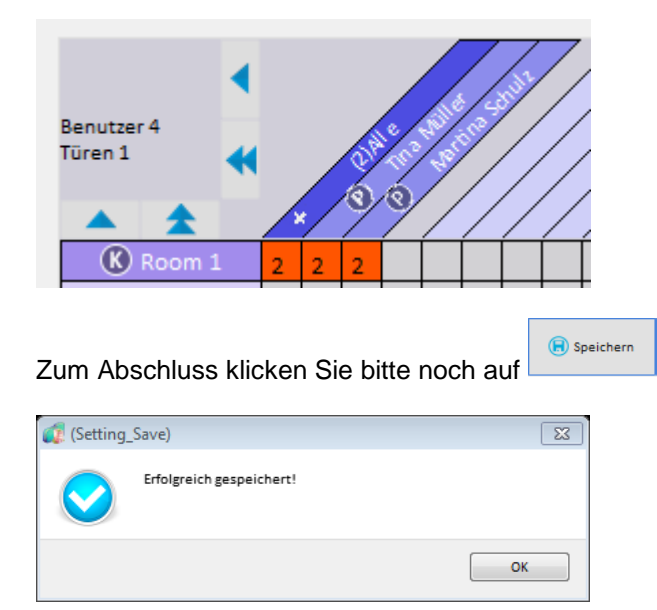

Die Berechtigungen müssen nun mit dem Handgerät zur jeweiligen Tür übertragen werden.

#### <span id="page-17-0"></span>**8.6 Übertragung der Berechtigung via Handgerät zu den Türen**

Für die Übertragung der Berechtigungen vom PC zur Tür verbinden Sie bitte das Handgerät mit dem PC und klicken anschließend auf Einstellungen und Zum Handgeraet senden Nach der erfolgreichen Übertragung werden folgenden Meldungen angezeigt.

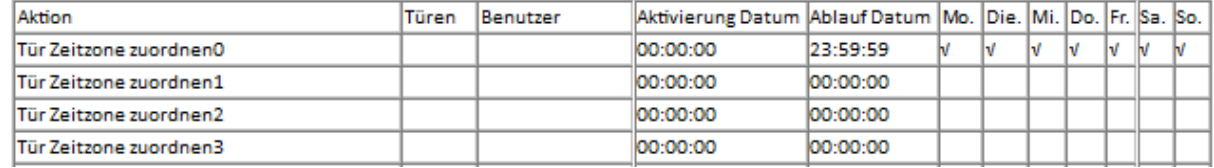

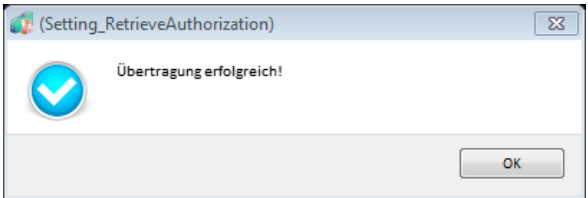

Für die Übertragung der Berechtigungen zur Tür schalten Sie bitte das Handgerät durch langes Drücken der On/Off Taste ein. Bitte drücken Sie nun die Tastenreihenfolge 2 6 (*"Authorization"*) und halten Sie den Antennenbereich des Handgerätes vor die Antenne des RFID Türbeschlages und drücken die grüne *"OK"* Taste auf dem Handgerät. Die Tür kann nun mit den berechtigen RFID Transponder oder dem vergebenen PIN Code # geöffnet werden.

#### <span id="page-17-1"></span>**9 Einstellungen und Menüauswahl im Handgerät**

#### **On/Off Ein- und Ausschalten des Handgerätes (bitte lange drücken)**

Menüauswahl

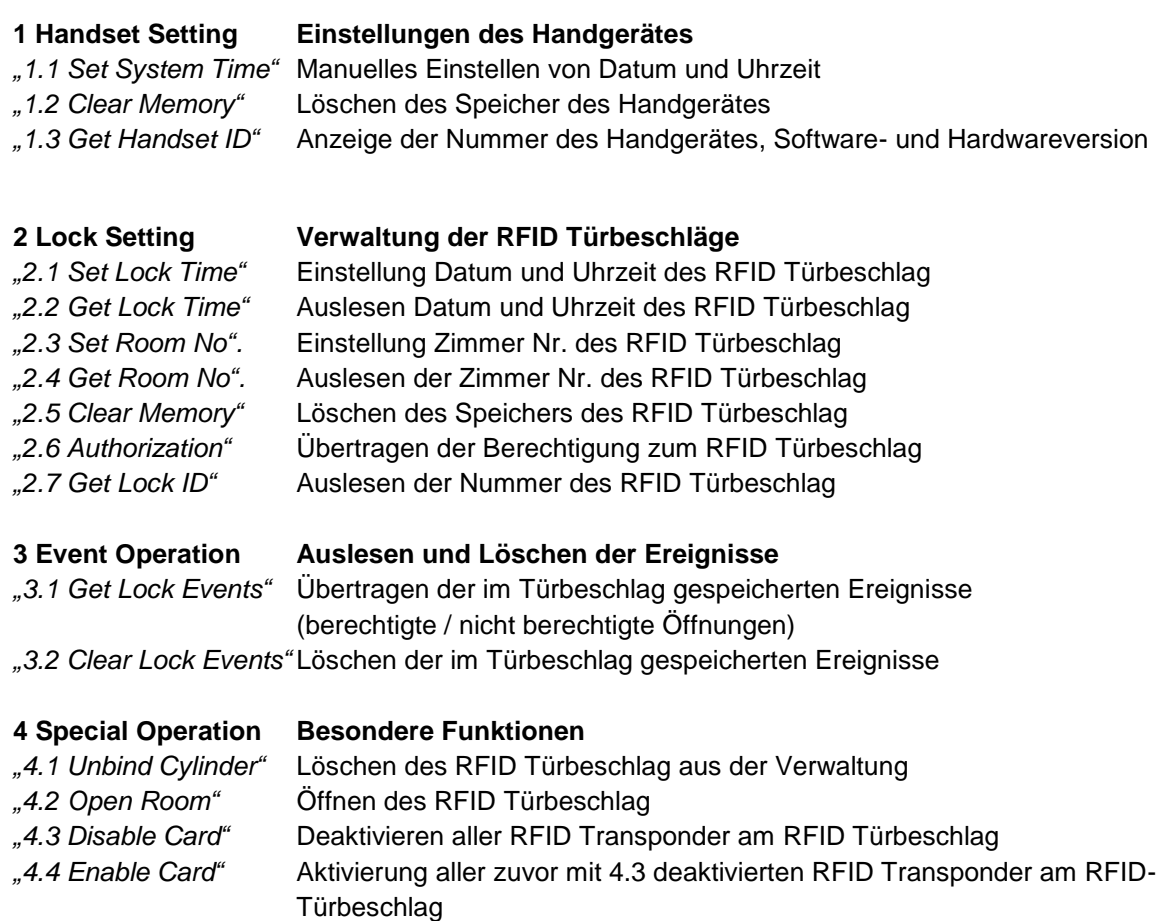

#### <span id="page-18-0"></span>**10 Tür Ereignisse auslesen, anzeigen, und exportieren**

Für das Auslesen der Ereignisse aus dem RFID Türbeschlag schalten Sie bitte das Handprogrammiergerät durch langes Drücken der Taste On/Off ein. Bitte geben Sie nun die Tastenreihenfolge 3 1 (*"Get Local Event"*) ein und halten Sie den Antennenbereich des Handgerätes vor die Antenne des RFID Türbeschlag und drücken die grüne *"OK"* Taste auf dem Handgerät. Die Daten werden nun übertragen. Nach der erfolgreichen Übertragung wird im Display die Anzahl der zum Handgerät übertragenen Ereignisse und abschließend die Meldung "Collect OK" angezeigt. Die Ereignisse sind nun im Handgerät gespeichert und werden zur Auswertung via USB zum PC in die Software geladen. Für die Übertragung der Daten vom Handgerät zum PC verbinden Sie das Handgerät mit dem PC und kli-

cken im Hauptfenster des Programmes auf Ereignisse speichern . Die Daten werden nun zum Computer übertragen Abschließend wird eine Übersicht der Ereignisse angezeigt:

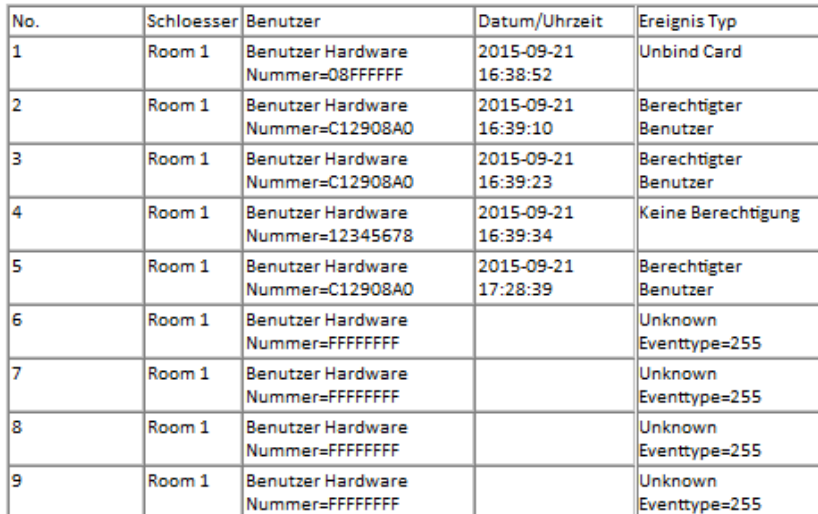

…

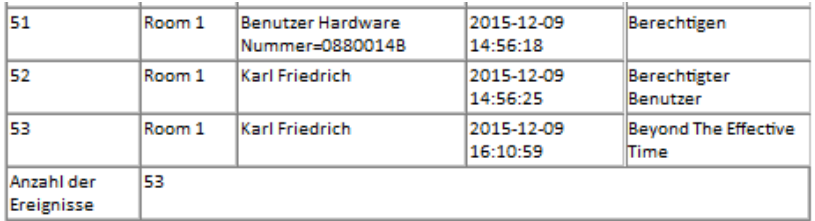

Für die Auswertung der Ereignisse klicken Sie bitte im Hauptfenster des Programmes auf Log und anschließend <sup>Schloesser Ereignisse</sup>. Die Ereignisse werden hier übersichtlich in einer Liste angezeigt:

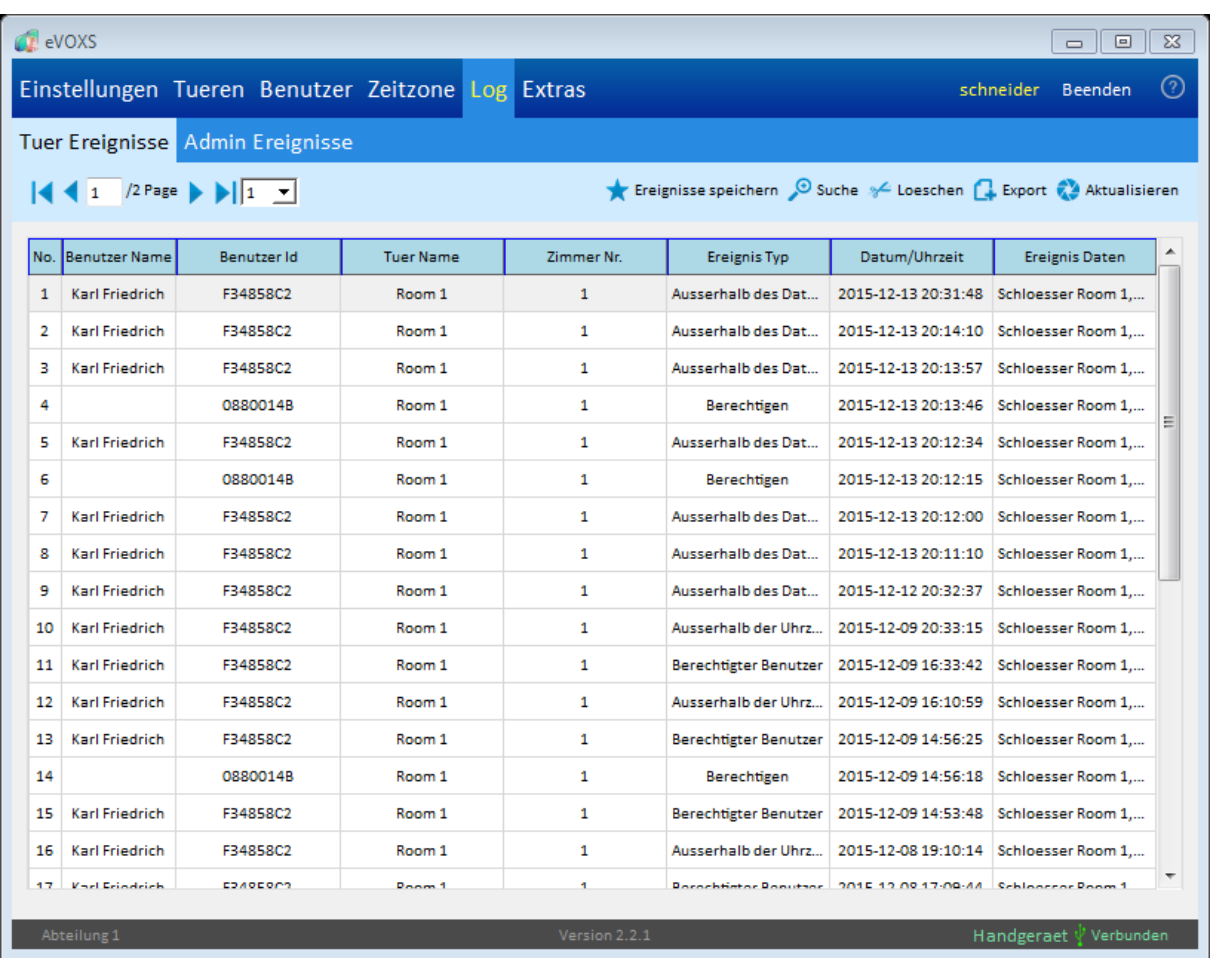

Mit einem Klick auf die Spaltenüberschrift kann die Liste sortiert werden. Mit der Funktion Suche kann die Ereignisliste nach Namen, Tür, Datumsbereich und Ereignistyp gefiltert werden.

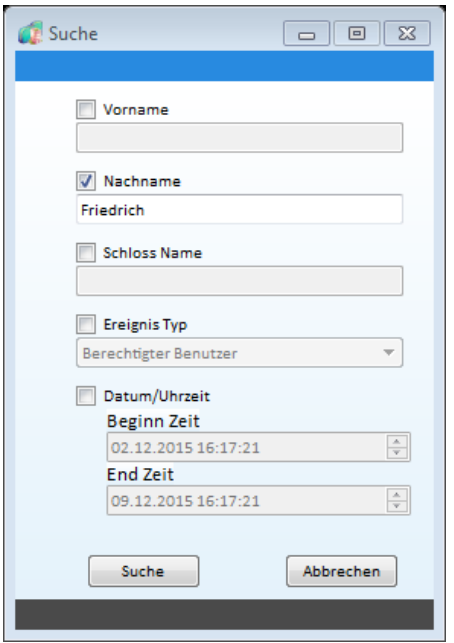

Für den Export der Ereignisse in eine Excel Datei klicken Sie bitte auf **GE** Export . Im nachfolgenden Dialog können Sie angeben, ob alle Ereignisse oder nur die angezeigten Ereignisse exportiert werden sollen. Für die Auswahl des Zielverzeichnis und des Dateinamens klicken Sie bitte auf **Auswachlen** 

Zum Speichern der Datei klicken Sie nun auf **Speichem J.** Die exportierte Datei kann nun mit einem Excel geöffnet, ausgewertet und ausgedruckt werden.

#### <span id="page-20-0"></span>**11 Programmereignisse anzeigen, auswerten und exportieren**

Für die Auswertung der Programmereignisse klicken Sie bitte im Hauptmenü des Programmes auf

Log und Admin Ereignisse. Nun werden alle durch den Verwalter vorgenommen Programmaktivitäten angezeigt:

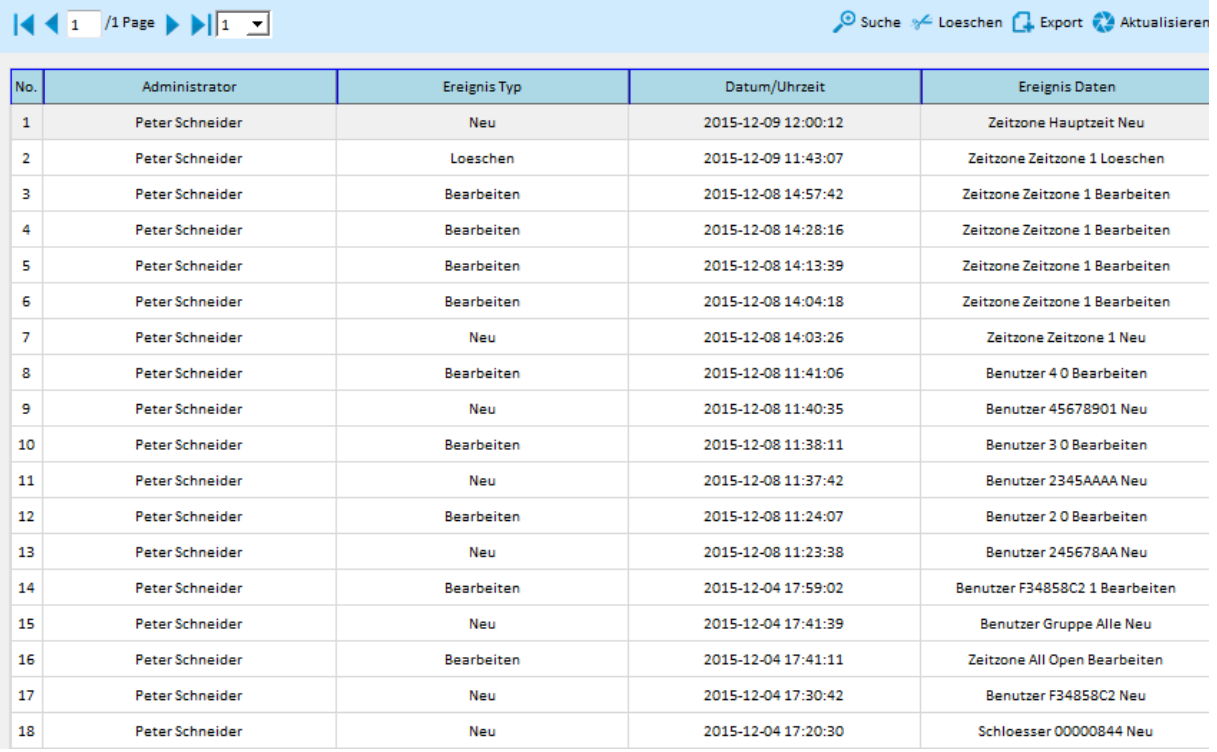

Mit einem Klick auf die Spaltenüberschrift kann die Liste sortiert werden. Mit der Funktion Suche kann die Ereignisliste nach Namen, Datumsbereich und Ereignistyp gefiltert werden. Für den Export der Er-

eignisse in eine Excel Datei klicken Sie bitte auf <sup>Gesport</sup>. Im nachfolgenden Dialog können Sie angeben, ob alle Ereignisse oder nur die angezeigten Ereignisse exportiert werden sollen. Für die Auswahl des Zielverzeichnis und des Dateinamens klicken Sie bitte auf LAUSWaehlen

Zum Speichern der Datei klicken Sie nun auf Speichem J. Die exportierte Datei kann nun mit einem Excel geöffnet, ausgewertet und ausgedruckt werden.

#### <span id="page-20-1"></span>**12 Zusatzoption Türsteuerung (für Schiebetüren und Verriegelungen etc.)**

Mit der optional erhältlichen Türsteuerung für Schiebetüren und Verriegelungen etc. schalten Sie mit einen innerhalb des CB-System berechtigten Transponder einen potentialfreien Relaiskontakt. Die Türsteuerungseinheit wird mit 12 Volt Gleichspannung und dem Außenleser für die Mifare RFID Karten und Schlüsselanhänger verbunden. Die Registrierung der Türsteuerung erfolgt nach demselben Ablauf wie bei der Registrierung der RFID Türbeschläge. Bitte schalten Sie das Handgerät durch langes Drücken der ON / OF Taste ein. Im Menü des Handgerätes geben Sie bitte *"2.3 Set Room No."* (Taste 2 und anschließend Taste 3) ein. Geben Sie hier die Raum Nr. ein. Halten Sie nun den Antennenbereich des Handgerätes vor die Antenne des RFID Lesers der Türsteuerung und drücken die grüne *"OK"* Taste auf dem Handgerät. Damit ist die vergebene Raum Nr. mit der Türsteuerung verknüpft. Diese Raum Nummer muss nun für die Verwaltung zum Programm übertragen werden.

Hierfür schließen Sie das Handgerät an Ihren Computer an und übertragen die Daten in das Verwaltungsprogramm. Bitte klicken Sie im Hauptfenster des Programmes auf Schloesser und \* Einlesen

Die hinzugefügten RFID Türbeschläge werden anschließend in der Liste angezeigt.